## Allegany College of

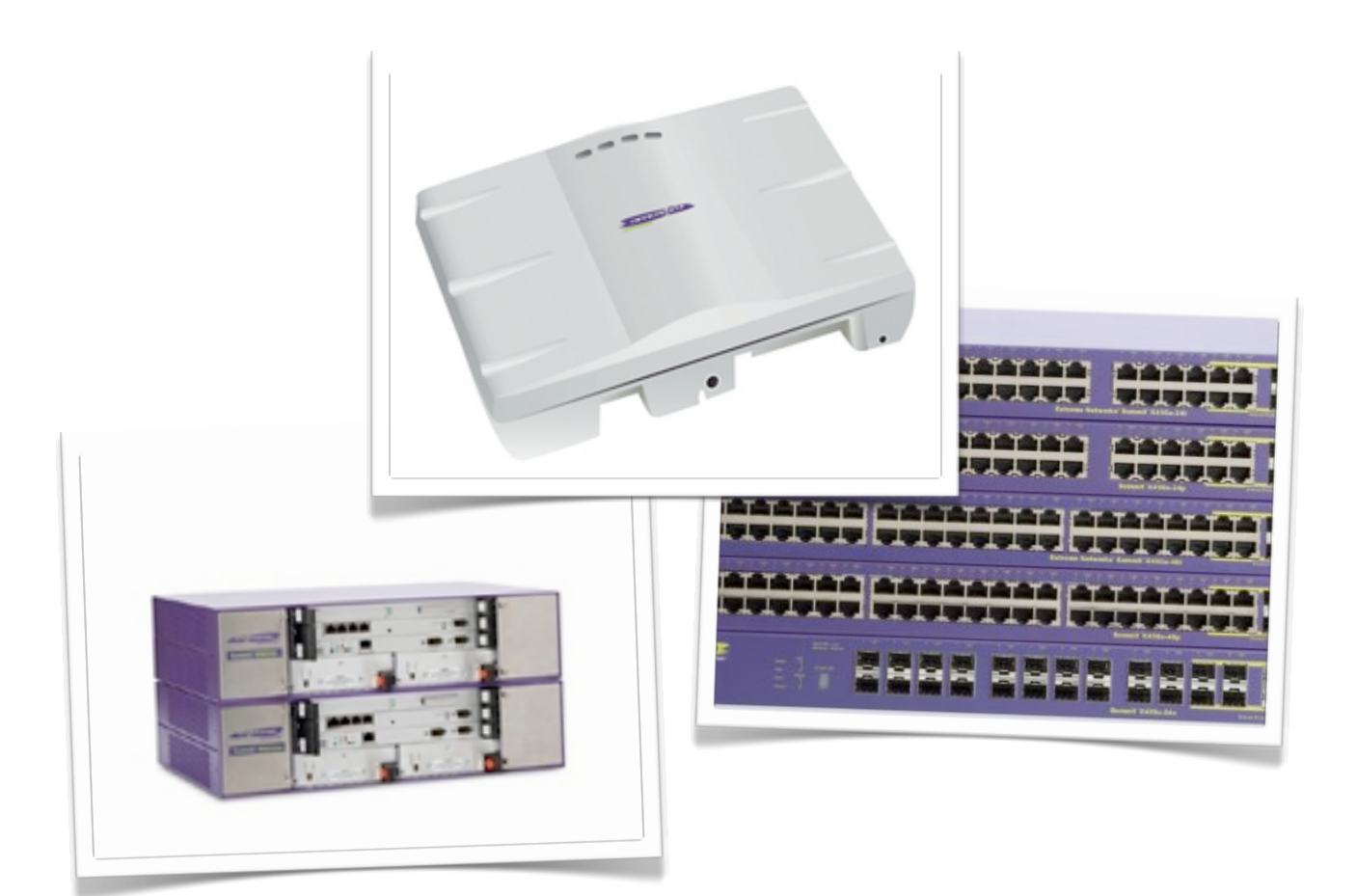

## Maryland Wireless Network

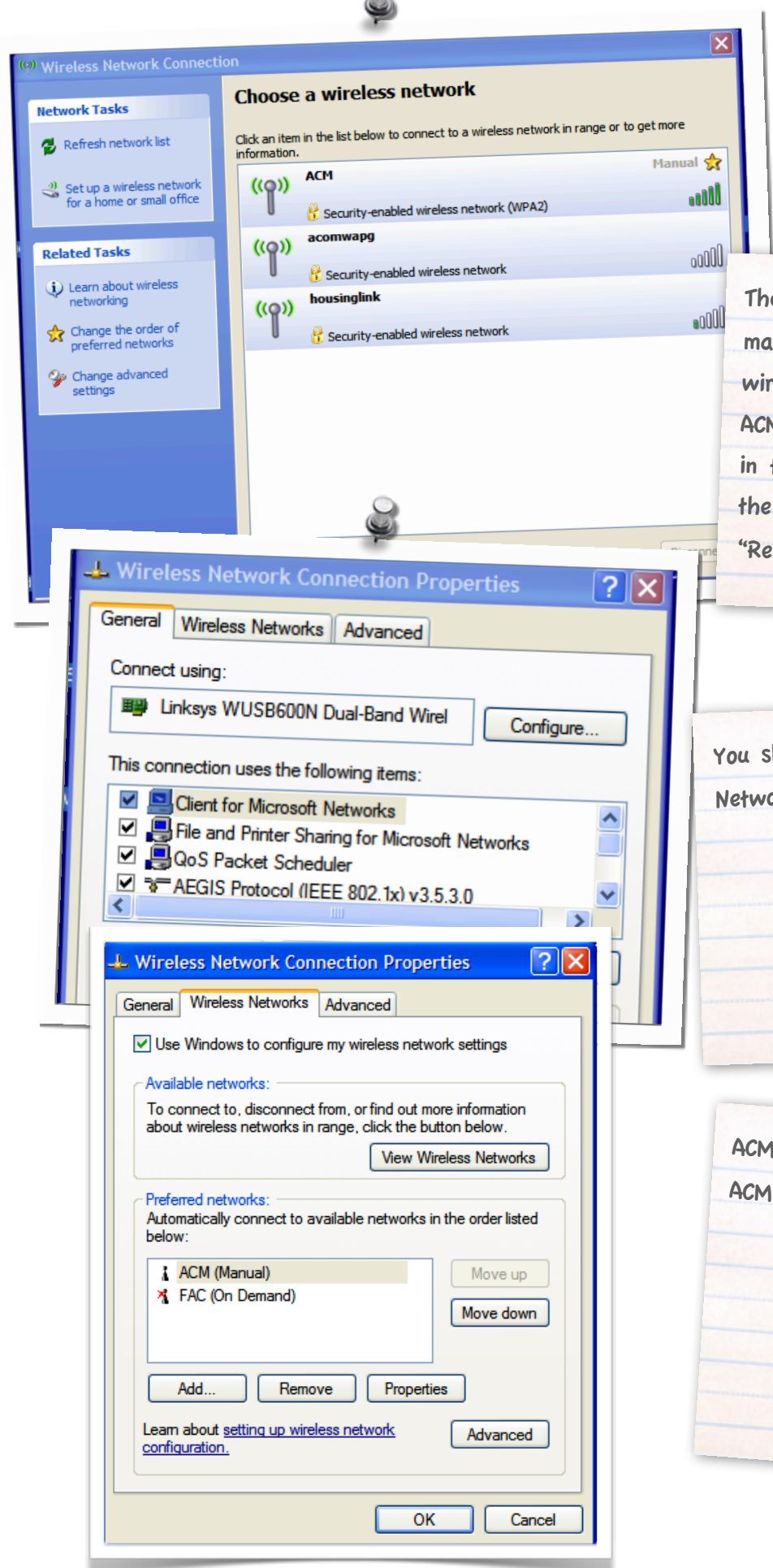

 $\bigcirc$ 

## Windows XP

ese instructions are for Windows XP achines in which Windows is managing the reless network connection. XP should see the M SSID when clicking on the wireless icon the task bar notification area. Click on "Change advanced settings" link below lated Tasks"

should see a tab called "Wireless orks" Click on this tab.

should show up in this tab. Highlight and then click on "properties".

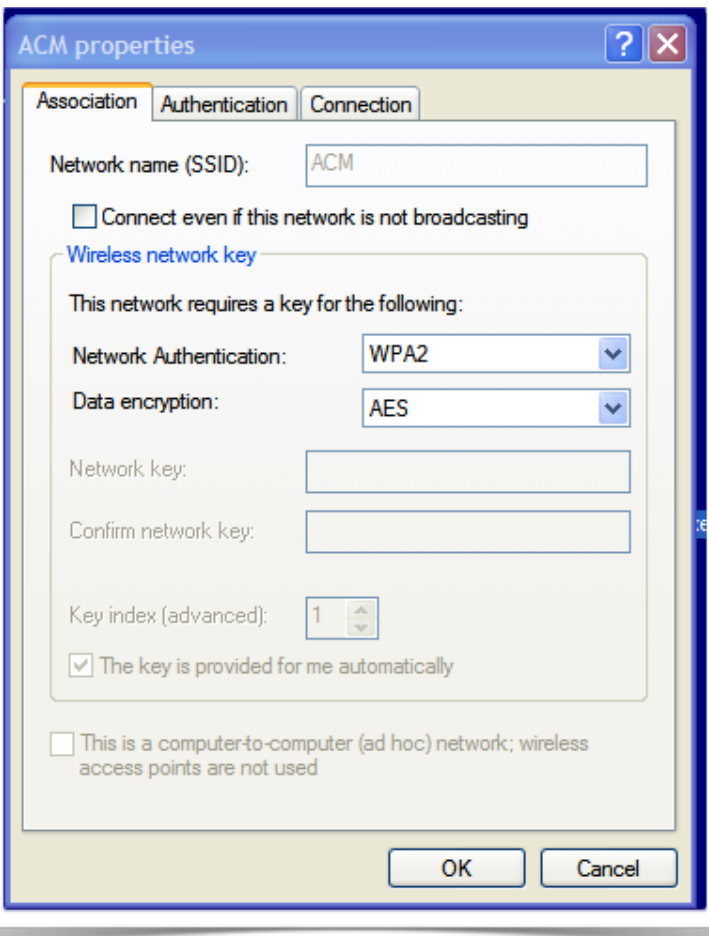

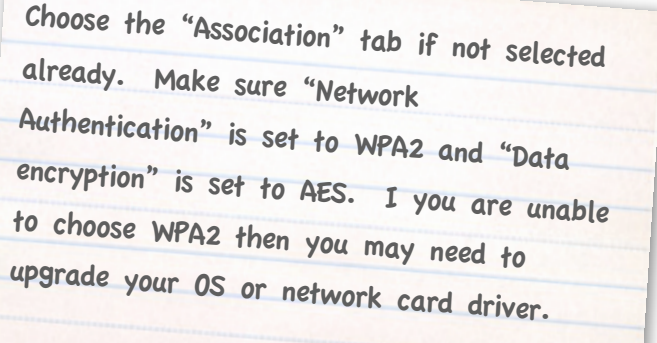

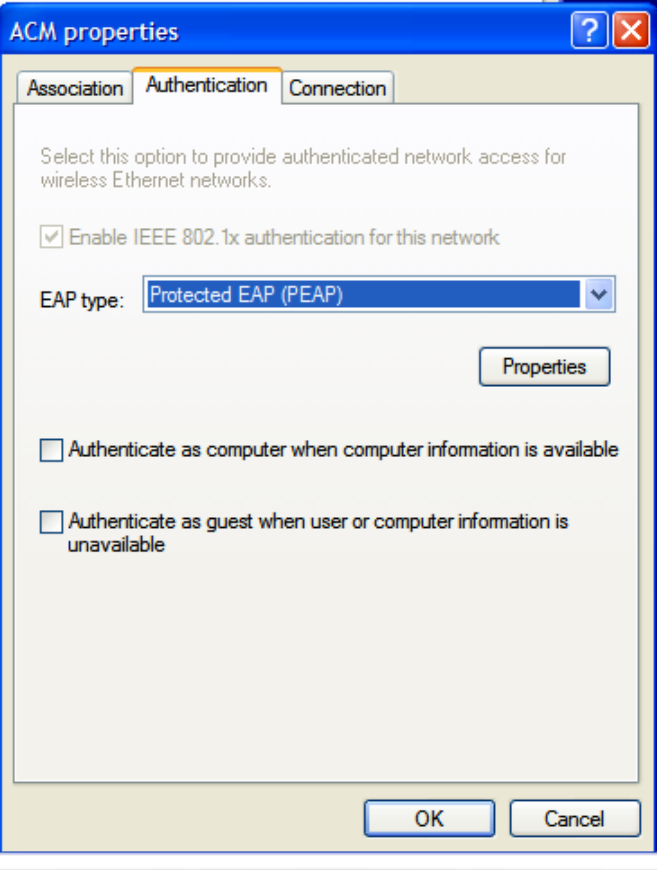

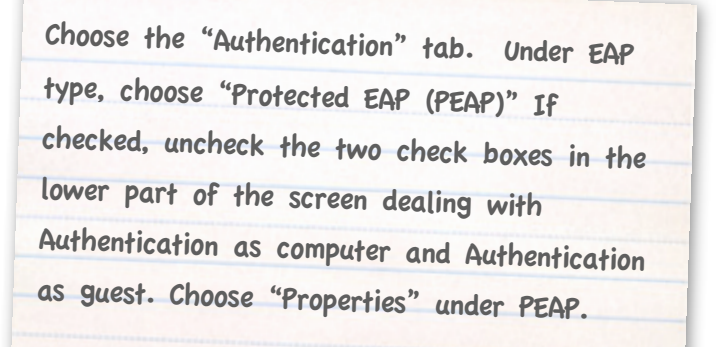

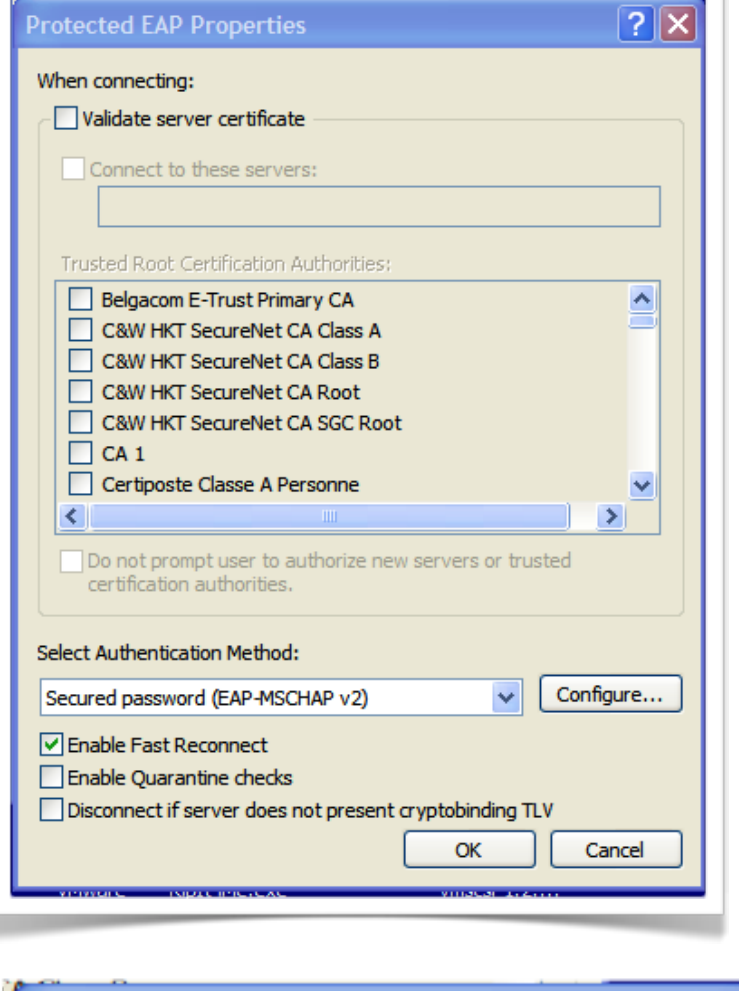

Uncheck the box that says "Validate server certificate". Uncheck the box that says "Enable Quarantine Checks" and Uncheck the box that says "Disconnect if server does not present cryptobinding TLV" Make sure "Secured password (EAP-MSCHAP v2) is chosen, then click on the "Configure" button.

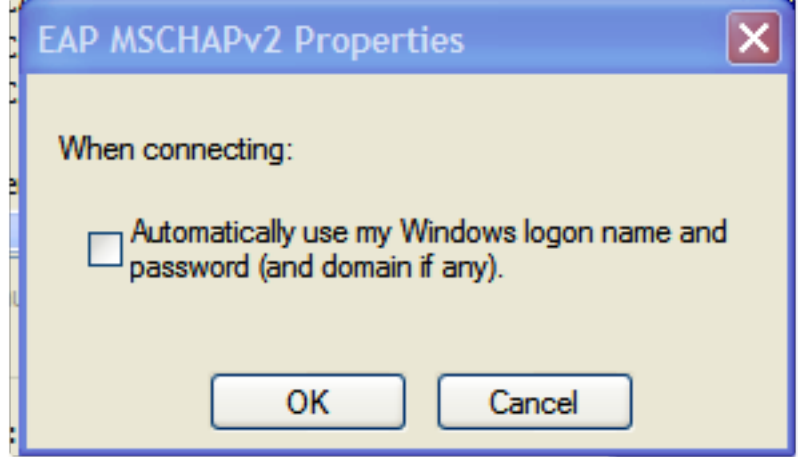

Uncheck the box that says "Automatically use my Windows logon name and password (and domain if any)". Save your settings.

((p) Wireless Network Connection × Click here to select a certificate or other credentials for connection to the network ACM **28** 

Connect to the ACM network and you should see this pop up in the lower right hand portion of your screen.

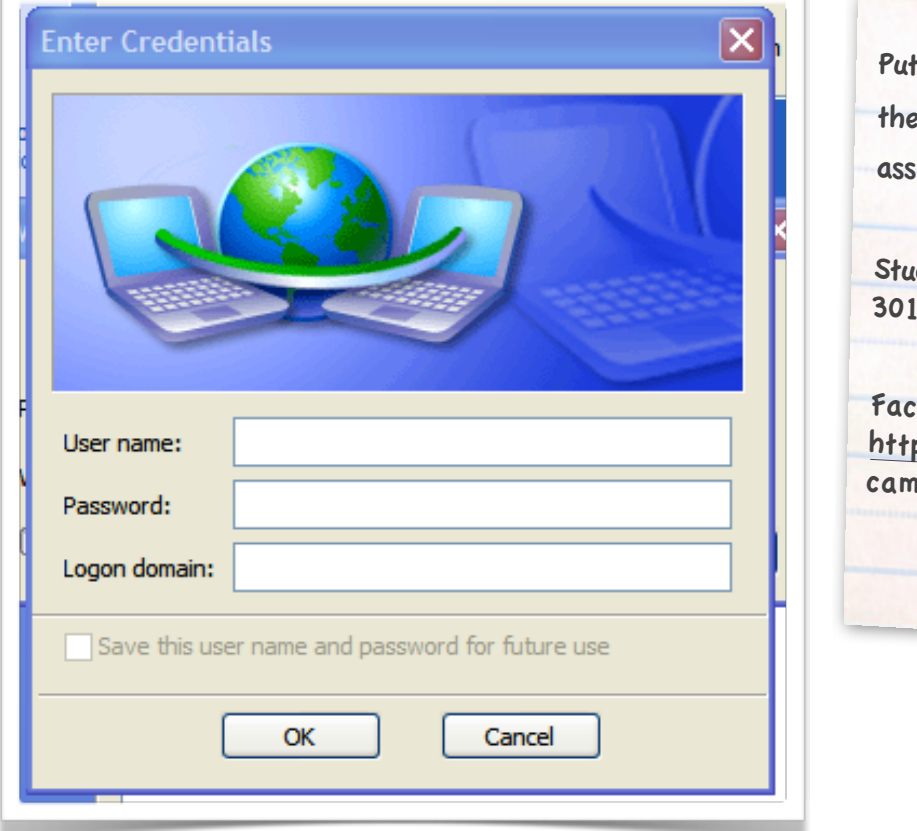

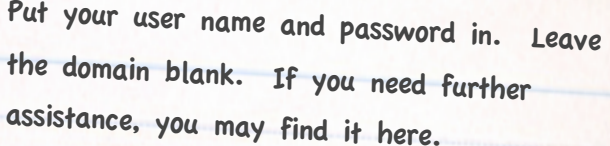

dents: <u>http://student.allegany.edu</u> (or call 1-784-5444)

ult[y](http://helpdesk.allegany.edu) a[nd st](http://helpdesk.allegany.edu)aff: p://helpdesk.allegany.edu (or call pus extension 5444)